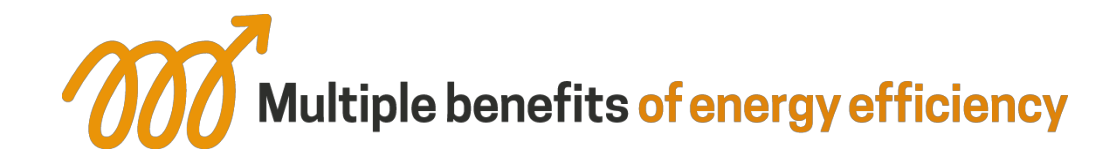

# Multiple Benefits Serious Game

# Trainer Manual

**www.m-benefits.eu**

**Dominique Jaccard, HES-SO**

© The Multiple Benefits of Energy Efficiency project and its partners Document number: Version 1.2

Publishing date: 20.03.19 Project deliverable: D4.

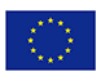

This project has received funding from the European Union's Horizon 2020 research and innovation programme under grant agreement No.<br>785131. This document only reflects the authors' views and EASME is not responsible for a **contains.**

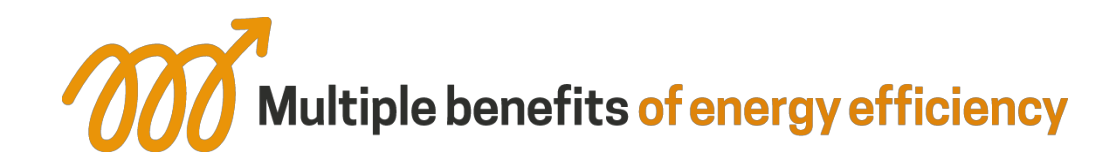

### Project partners

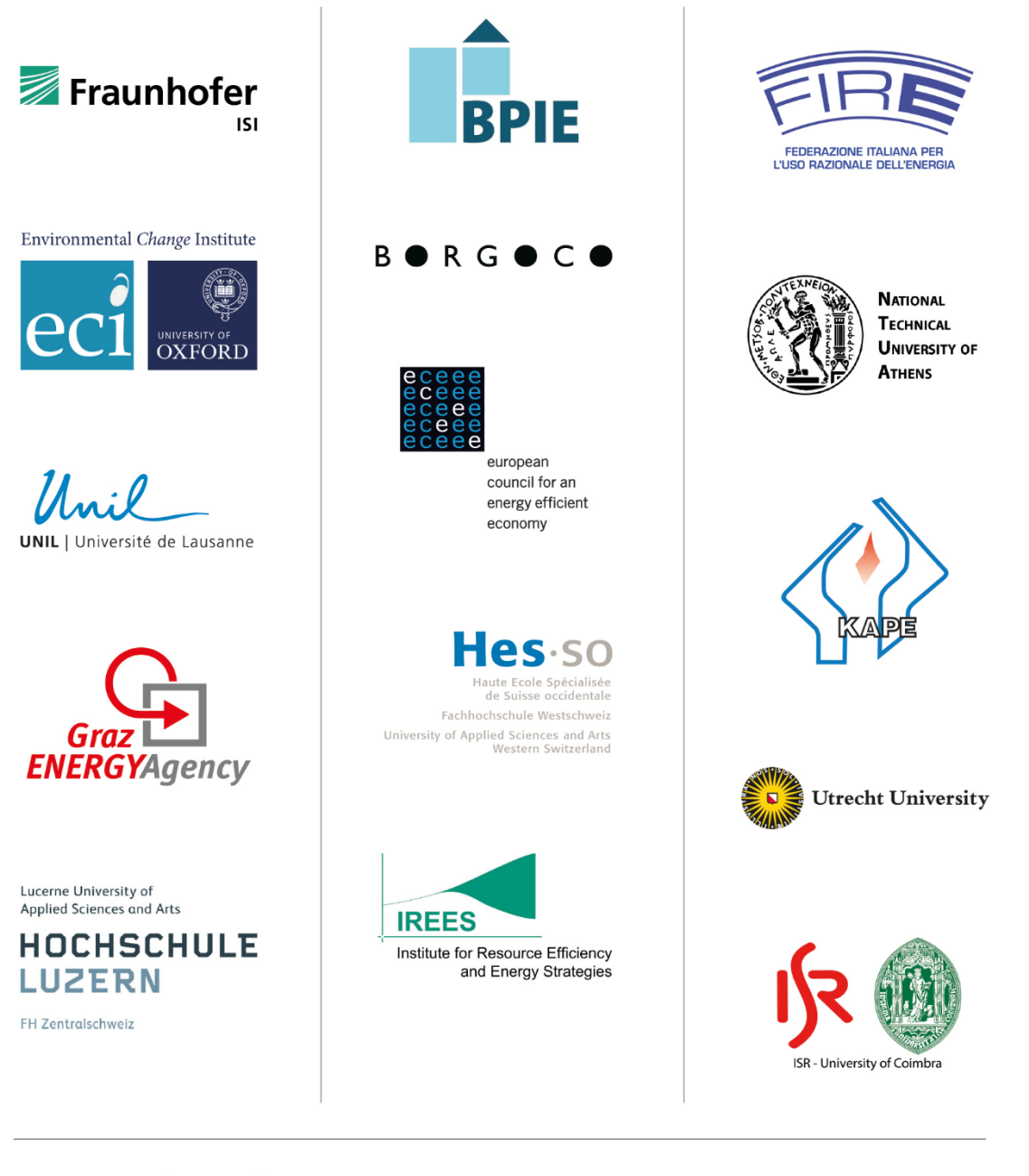

### www.mbenefits.eu

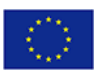

This project has received funding from the European Union's Horizon 2020 research and innovation programme under grant agreement No.<br>785131. This document only reflects the authors' views and EASME is not responsible for a **contains.**

# **Table of Contents**

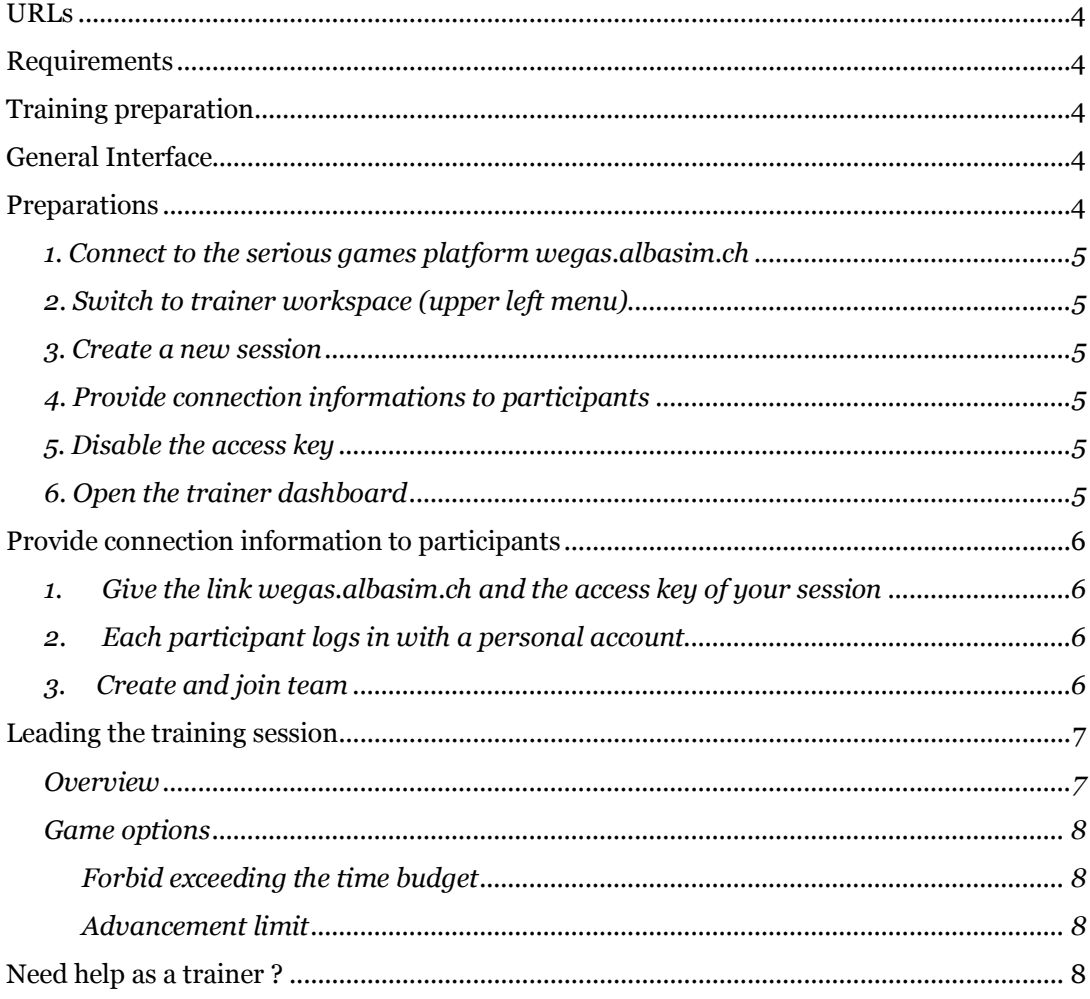

### **URLs**

The Wegas serious games platform: wegas.albasim.ch General information about the game and the development team: www.albasim.ch

## **Requirements**

A recent Web browser is required (Microsoft Internet Explorer is too old). If necessary, download the latest version of Firefox, Google Chrome, Safari or Microsoft Edge.

## **Training preparation**

- o In the trainer interface, create the training session
- o Print necessary documents for participants (from trainer dashboard)
- o Check that web access will be available for participants
- o Check that you will have at least one computer for each team

### **General Trainer Interface**

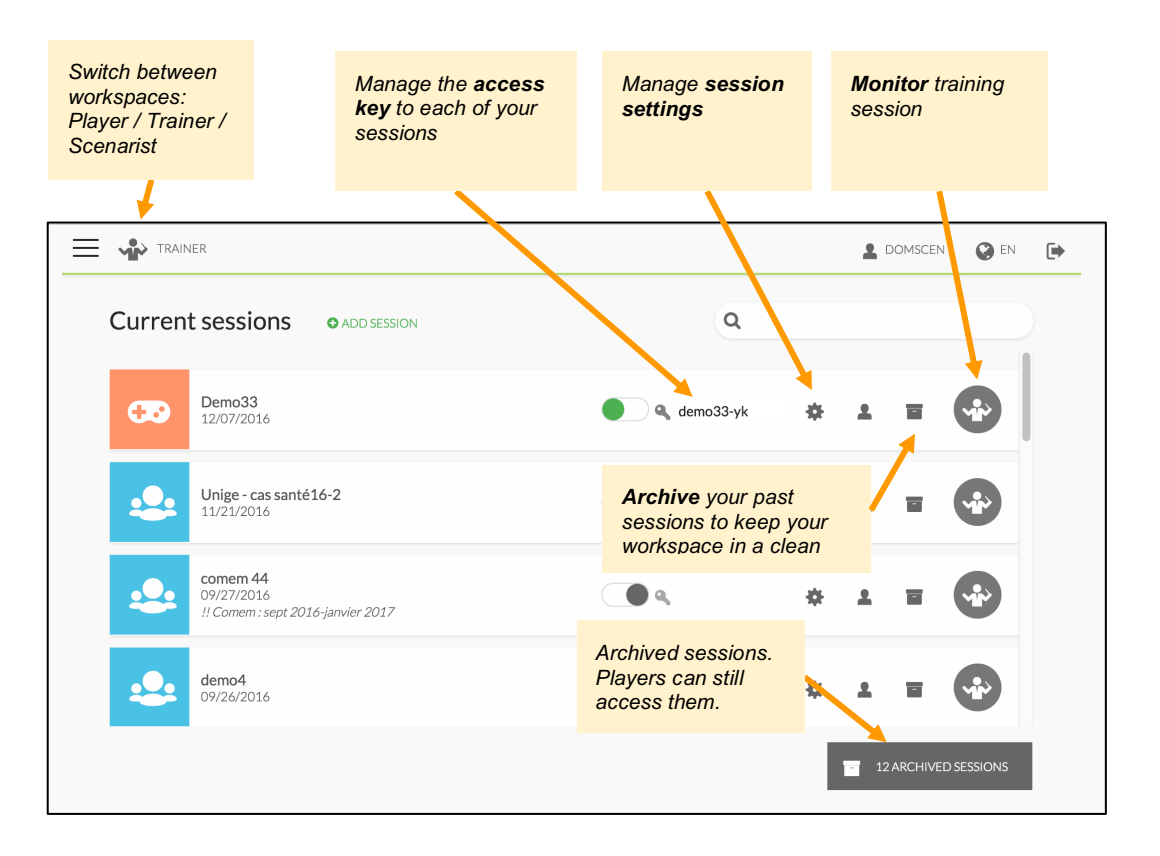

### **Create and join a training session**

#### *1. Connect to the serious games platform wegas.albasim.ch*

*If necessary, create yourself a user account. Then, send an email to albasim@heig-vd.ch in order to obtain trainer rights on this account.*

### *2. Switch to trainer workspace (upper left menu)*

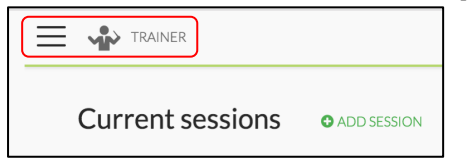

### *3. Create a new session*

*Click on "Add session" and enter a name for the session, e.g. the year and identifier of the class that will play. Then select the game scenario and click on "Create".*

*Optional: modify the access key, which was generated automatically, in order to adapt it to your needs. This is possible via the "session settings" button.*

### *4. Provide connection informations to participants*

*See next page.*

### *5. Disable the access key*

*This prevents new users from joining the session (it may be reopened anytime). Already enrolled players will be able to finish their session normally.*

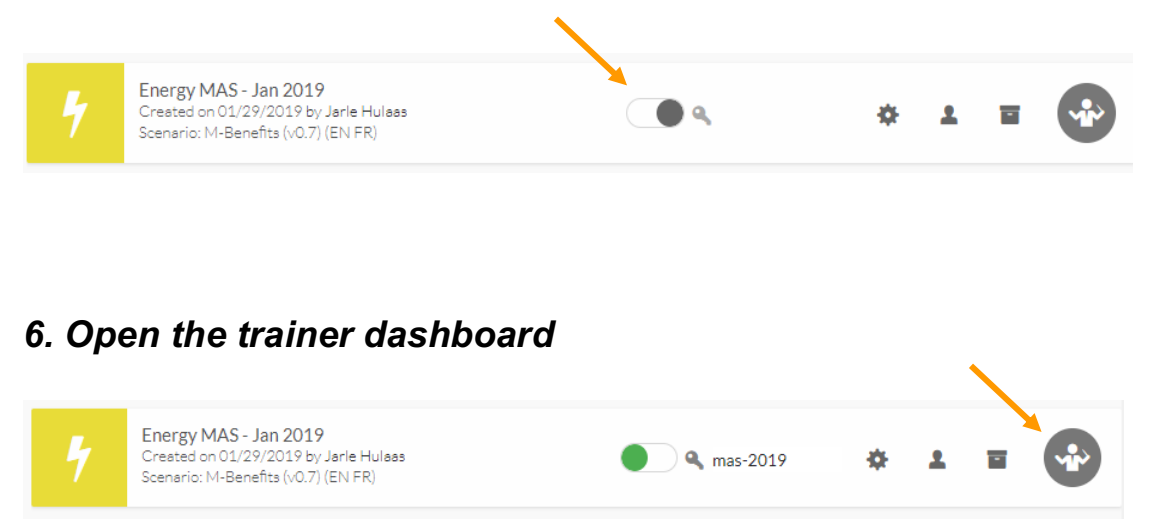

### **Provide connection information to participants**

#### *1. Give the link wegas.albasim.ch and the access key of your session*

*A recent web browser is required (Microsoft Internet Explorer is too old). If necessary, download the latest version of Firefox, Google Chrome, Safari or Microsoft Edge.*

### *2. Each participant logs in with a personal account*

*Each participant will have to create a personal account the first time.*

Personal accounts allow the trainer to know the composition of each team. This will *also allow students to recover forgotten passwords or to join several simulations with the same account.*

#### *3. Create and join team*

 $\rightarrow$  Each participant enters the access key for this session

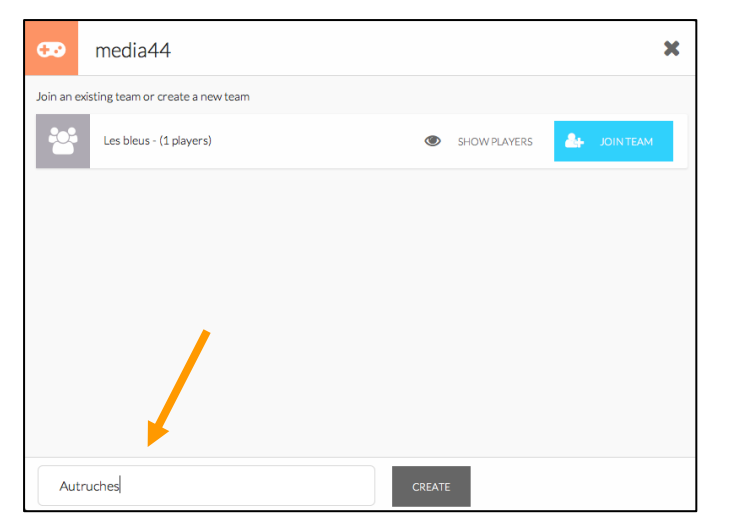

 $\rightarrow$  One of the team members creates the team:

 $\rightarrow$  Each participant joins the relevant team:

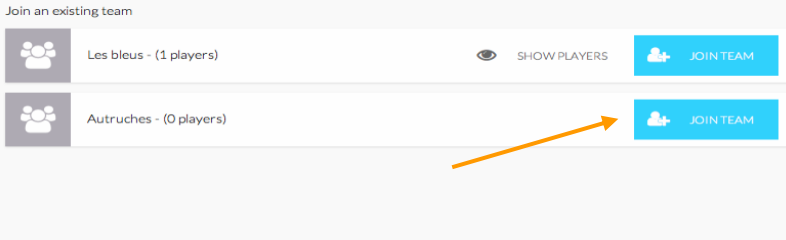

# **Leading the training session**

#### *Overview*

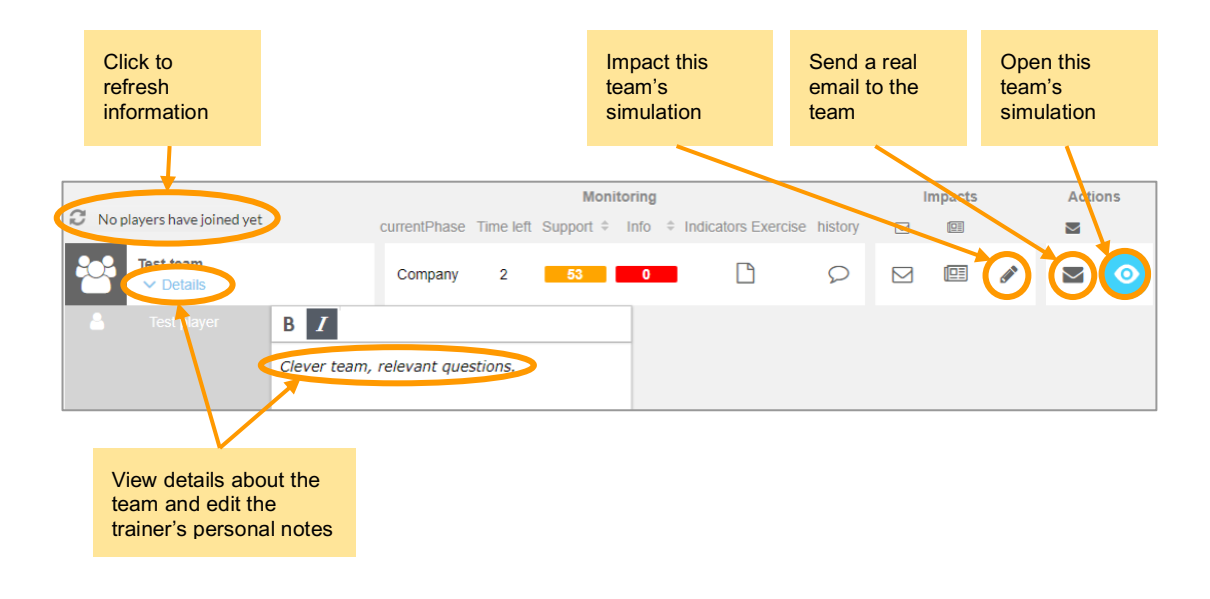

#### *Game options*

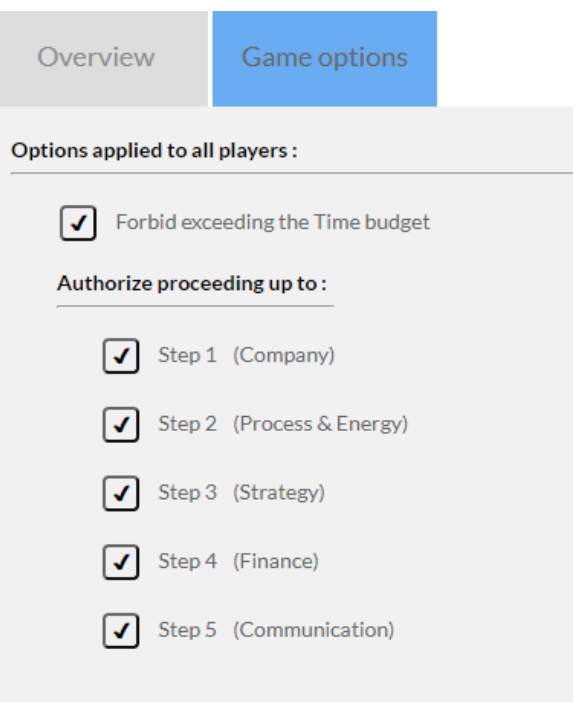

#### **Forbid exceeding the time budget**

This option should normally remain enabled, unless you have special needs such as testing the game or making a demo.

#### **Advancement limit**

Check the periods that should be accessible, leaving the following ones unchecked, if you want to prevent participants from progressing too far.

### **Need help as a trainer ?**

Send an email to the development team: albasim@heig-vd.ch